### How to Return...

- Go to Amazon.com and login to your Amazon account
- Go to **'Your Account'** at the top of the page and click **'Manage Your Kindle'**. Click on the **'Actions'** button to the right of the item you wish to return, click on **'Return this Book'** and then **'Yes'** to confirm the return.
- After returning the book you will receive an email to confirm the item has been returned.
- After the page reloads you may click **'Actions'**  again and **'Delete from Library'** to remove this book title from your Kindle's book list.

Additional Help

If you would like one-on-one help to take you through the process of downloading books to your Kindle, please call Reference to set up a Book-A-Librarian appointment.

If you find you're having trouble, and the help section of the Live-brary page does not solve your problem, contact the Reference Desk at 631-286-0818, we'll do our best to help.

#### Follow Us:

Get updates on library happenings, including digital services, as well as book, movie and music news and local events

**Facebook:** facebook.com/southcountrylibrary

**Twitter:** @sctylib

**Pinterest:** pinterest.com/sctylib

**Instagram:** sctylib (tag your library related photos using #sctylib)

# Live-brary E-book Download **Instructions**

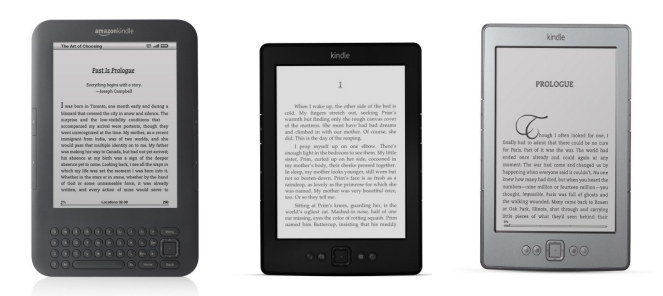

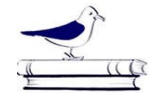

#### South Country Library

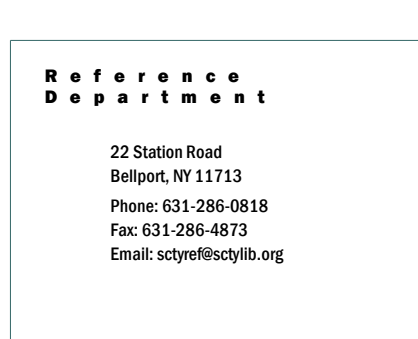

## For Kindle eReaders

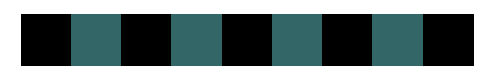

Things to Know...

- In order to download e-books you must have an email address on your library account. If you don't, please contact the Circulation Desk at 286-0818 to add one.
- You may only have a total of 7 digital items checked out a time.
- Items can be checked out for 7, 14 or 21 days depending on your settings. If you would like to change the loan period of your items, you can do this by clicking on the **'Account'** icon at the top of the Livebrary.com Downloads page, select your home library (**South Country Library**) from the dropdown menu, enter your barcode number or username, your password and click **'Sign In'**. This will bring you to your Checkouts, click on **'Settings'** and from there you can set the default lending period for different items. Regardless of your settings, some popular items will only be available for 14 day loan.
- Borrowed book titles will be in the Kindle Archive and inaccessible until your Kindle is connected to a WiFi network. 3G service cannot be used to download eBooks. If you are connected to WiFi and still do not see the book in your Kindle library, select **'Sync and check for items'** from the menu and your Kindle should sync up with the newly downloaded materials.
- You can but don't need to return borrowed items. They will automatically expire on their expiration date.

### How to download..

- 1. Go to our website, **sctylib.org**, scroll down and click on the icon for **"Downloadables"** then click on **"Overdrive"**. This will take you to the Live-brary site where you can browse eBooks or search by specific titles or authors.
- 2. Find the item you wish to borrow, you can either click **"Borrow"** to check it out or click on the book cover for more information or to verify that it is available for the Kindle. Proceed by clicking **"Borrow"**.

If the item is not available for checkout, click **'Place a Hold'** and enter your email address to be notified when a digital copy becomes available. You will have 3 days after being emailed about it's availability to checkout the book.

- 3. Choose '**South Country Library'** as your home library, enter your barcode number (found on the back of your library card) or username, enter your library account password and click **'Sign In'**. If you don't have a password for your library account, click on **'Create or Reset Your Password'** to create one.
- 4. Select the loan period, and click **'Borrow**'.
- 5. Click on **'Read Now with Kindle**'
- 6. From the Amazon page, click **'Get Library Book'**  and, if not already, login to your Amazon account.

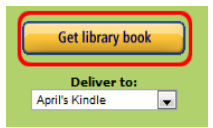

7. Choose the Kindle you want the borrowed item

delivered to and click **'Continue'**.

8. The item will be delivered via the WiFi connection of your Kindle device. Your download is complete and the book should be available to read.

For older Kindles without WiFi (Kindle 1 or 2), download the book to a computer, plug your Kindle into the computer using the USB cord, then copy the file into the **Documents** folder on the Kindle.